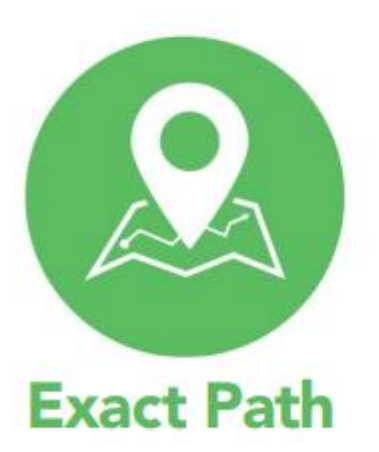

# **Diagnostic Administration Guide for Parents**

This manual provides general information about the Exact Path diagnostics and specific guidelines for administering math, reading, and language arts diagnostic assessments. Parents or guardians who are fulfilling the roll of test administrator should read and review the contents of this manual prior to testing to ensure the highest levels of test fidelity.

## **How does the Exact Path adaptive diagnostic work?**

Exact Path diagnostic assessments are computer-adaptive tests that measure skill readiness and academic growth in mathematics, reading, and language arts skills. As a student takes an assessment, the testing algorithm works in real time to deliver specific questions that home in on the student's proximal zone of development.

If the student answers incorrectly, the assessment lowers the difficulty level of the next item. If the student answers correctly, the assessment raises the difficulty level of the next item. As the student answers more questions, the test learns more about what the student does or does not know. Every answered question provides greater confidence and precision in the student's scale score. Once the scale score is precise enough, the test ends, and a learning path is automatically created. This [short video](https://blog.edmentum.com/assessment-literacy-video-series-making-sense-computer-adaptive-tests) provides further details on the goals and process of a computer-adaptive test.

# **How can I help support test security and validity of test scores?**

Sound testing procedures are the hallmark of test security. When test administrators consistently follow the procedures presented in this manual before, during, and after testing, they help ensure test results that are true representations of student achievement. Additionally, test security safeguards are built into Exact Path's computer-adaptive test design.

[Prepare for an optimal test experience.](https://blog.edmentum.com/5-tips-administering-exact-path-diagnostic) We recommend that test administrators follow these recommendations for testing:

- Read this test administration manual thoroughly and carefully.
- Explain to students that they are not expected to know everything on the test. By nature, an adaptive test is assessing what students know *and* do not know. Students are only expected to get about 50 percent of questions correct.
- Allow sufficient time for testing so that students do not feel rushed. Allocate enough time so that students can complete the testing in one or two sessions as close together as possible.
- Provide a quiet environment that is free of distractions with familiar technology.
- Share with students the reasons why the test is important so that testing validity stays intact. When students recognize that their test is designing a learning path built specifically to their learning needs, they are more invested in the process.
- Refrain from providing help on content. You could negatively impact their testing experience and subsequent learning path by providing support.

## **Preparing for the Day of Testing**

#### **Materials Needed**

- Provide note paper and sharpened pencils for students to take notes as needed.
- If students are taking the test with "read aloud" enabled (a default setting for K–2 students), consider providing headphones.
- Do NOT permit students to use calculators or other devices during the test (an on-screen calculator will be provided for select skills in grades 3 and up). Students can access it from the toolbar. See below:

Toolbar for students in grades 3–5: Toolbar for students in grades 6–12:

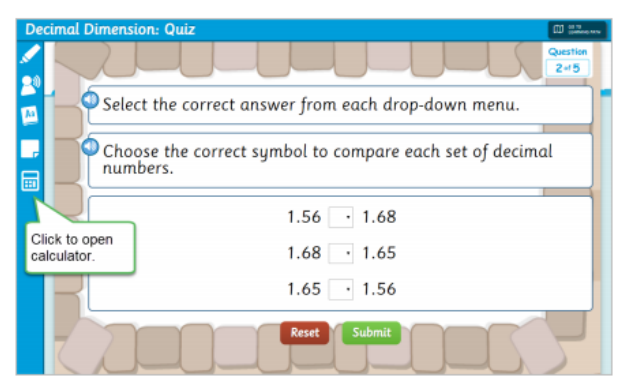

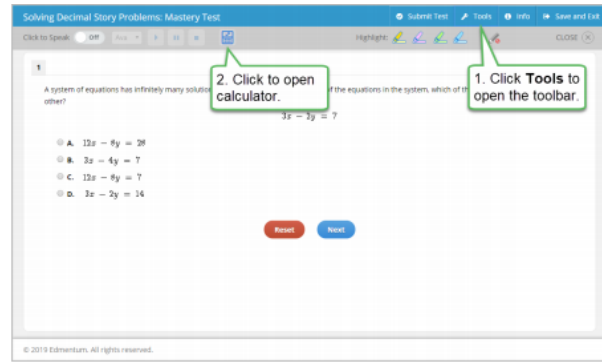

You can find a helpful overview video of each calculator option: [Basic Calculator,](https://learn.desmos.com/fourfunction) [Scientific Calculator,](https://learn.desmos.com/scientific) and [Graphing Calculator.](https://learn.desmos.com/graphing) Access Desmos Calculator Keyboard Shortcuts as needed here: <https://support.desmos.com/hc/en-us/articles/202528799-Keyboard-Shortcuts>

#### **Technology Recommendations**

The assessment can be taken on any Internet-enabled device of your choosing. Our recommendation is to utilize a device that the student is already familiar with and that offers a suitable screen size and user experience for testing.

Enable "full-screen" mode on your browser to ensure that no scrolling is required. Browsers with customizations (bookmark tabs, extensions, etc.) and low-resolution screen settings result in a smaller available space, which could result in learners needing to scroll to see the **SUBMIT** button during testing.

#### **Readying Students**

Encourage students to get comfortable, and remove any distractions prior to testing. Instruct learners to:

- Find a quiet space to test
- Plug in the device for optimal charging and brightness
- Wear comfortable clothes (e.g., a jacket if in a chilly air-conditioned location)
- Use the restroom before testing begins
- Get a drink of water

edmentum

**United States** 800.447.5286 support@edmentum.com 07.06.2020

## **Logging In to Exact Path**

- 1. Instruct students to go to the Edmentum login address [https://login.edmentum.com](https://login.edmentum.com/) from their chosen Internet browser. Your child's teacher should have provided login credentials. Note: If you do not have that information, please contact your school. Edmentum will not have access to these details.
- 2. On the login page enter:
	- a. Account Login
	- b. User Name
	- c. Password
- 3. Click "Log in to your Edmentum Account."

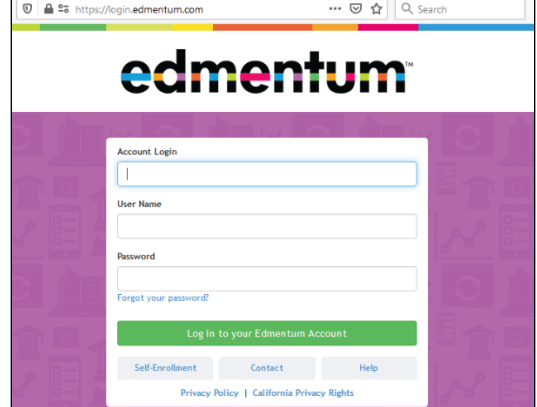

\*The first time a student logs in, the Security Settings page appears. Completing this page allows the learner to reset his or her password in the future.

4. Once the student has logged in, the system will open to the student dashboard. There are three learner interfaces within Exact Path. Based on a student's grade level that is set up by the Exact Path administrator, the appropriate interface will automatically be displayed so that students always receive an age-appropriate program experience.

You can access student-friendly [welcome videos and learner guides](http://ilshelpcenter.edmentum.com/#g=1&p=learn_and_support&c=1) for each grade span and user interface to help students learn their way around Exact Path.

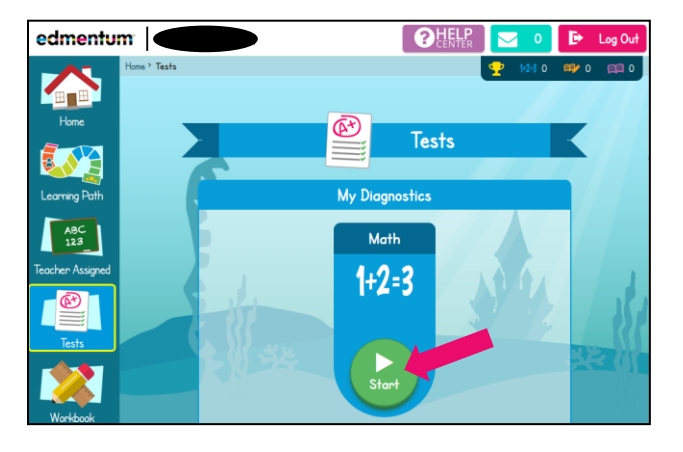

edmentum

K–2 Interface – Students will click on the green "Start" icon under "My Diagnostics."

**United States** 800.447.5286 support@edmentum.com 07.06.2020

3–5 Interface – Students will click on the green "Start" icon under "My Diagnostics."

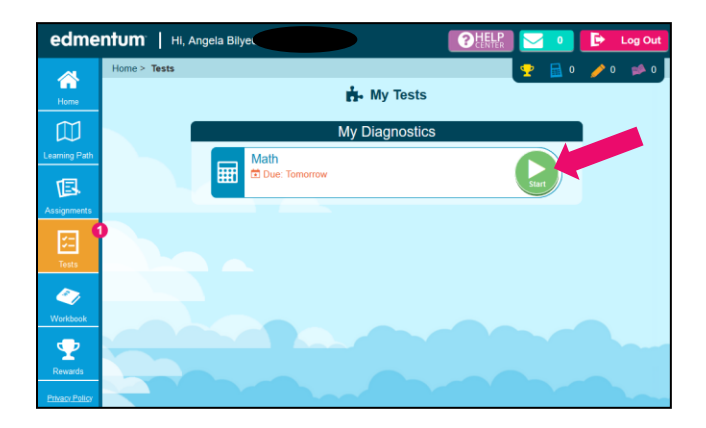

6–12 Interface – Students will click on "Begin" under the subject "Diagnostic."

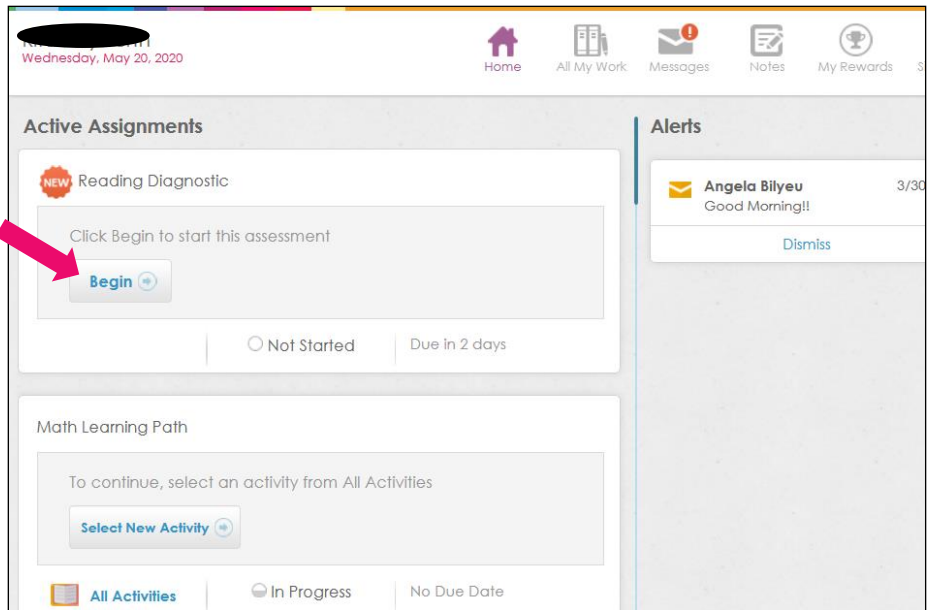

edmentum

**United States** 800.447.5286 support@edmentum.com 07.06.2020

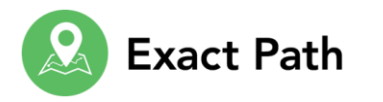

## **Getting to Know Reader Tools Available to the Student**

The assessment interface offers several tools to support students in the online testing environment. The student can click on "Reader Tools" at the top of the screen to open up the different options.

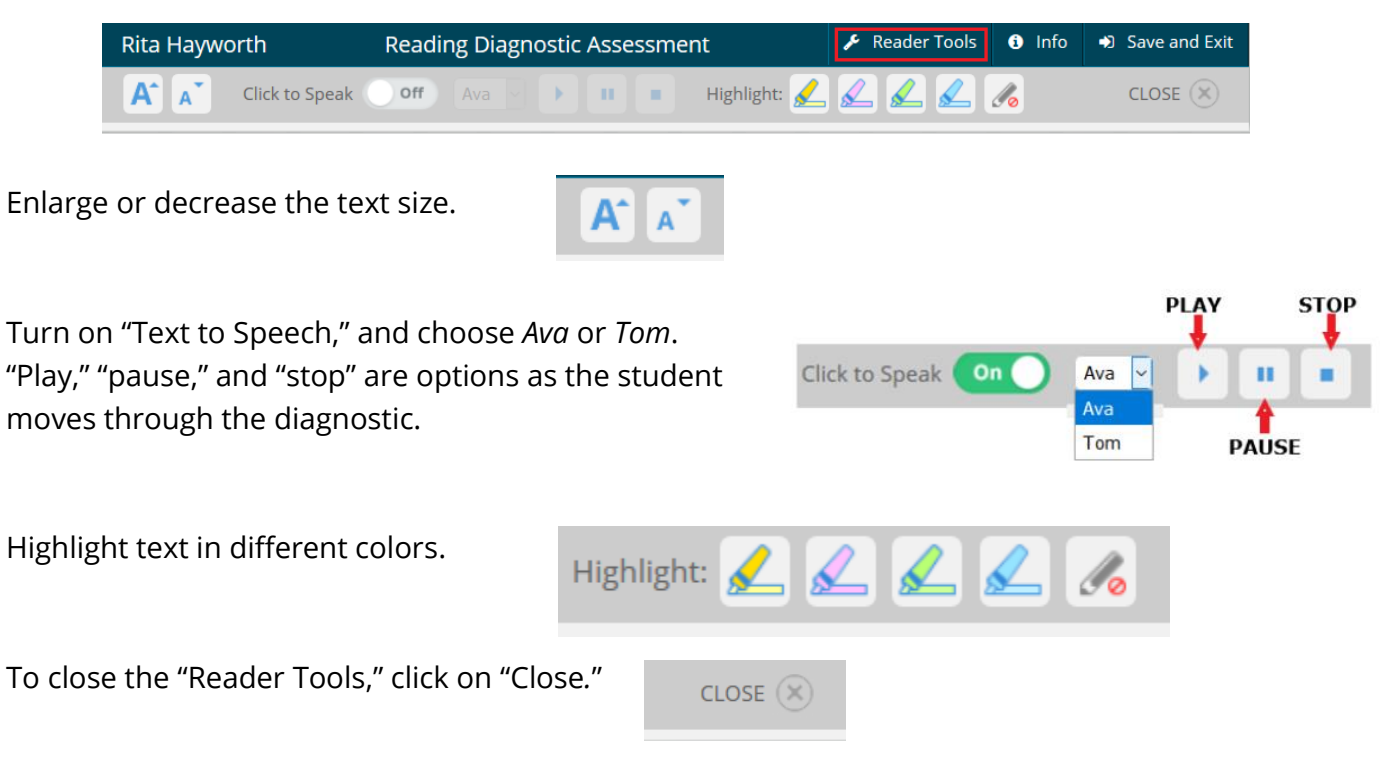

edmentum

**United States** 800.447.5286 support@edmentum.com 07.06.2020

## **Pausing or Stopping a Test**

as soon as a student completes his or her assessment,

allowing targeted learning to begin immediately.

The adaptive diagnostic assessment is not a timed test, but there are recommendations for optimal testing time. Keep in mind that the Exact Path diagnostic for one subject typically takes students in grades K–1 about 15 to 25 minutes to complete and, for grades 2 and up, about 30 to 60 minutes. Some students may need a little longer. Plan on allocating enough time so that students can complete the test in one or two sittings. If you split the test into two sessions, keep those sessions as close together as possible, and finish testing in no more than three consecutive days.

If a student needs a break while taking a test, he or she can stop a test by selecting "Save and Exit" in the upper-right corner of the screen.

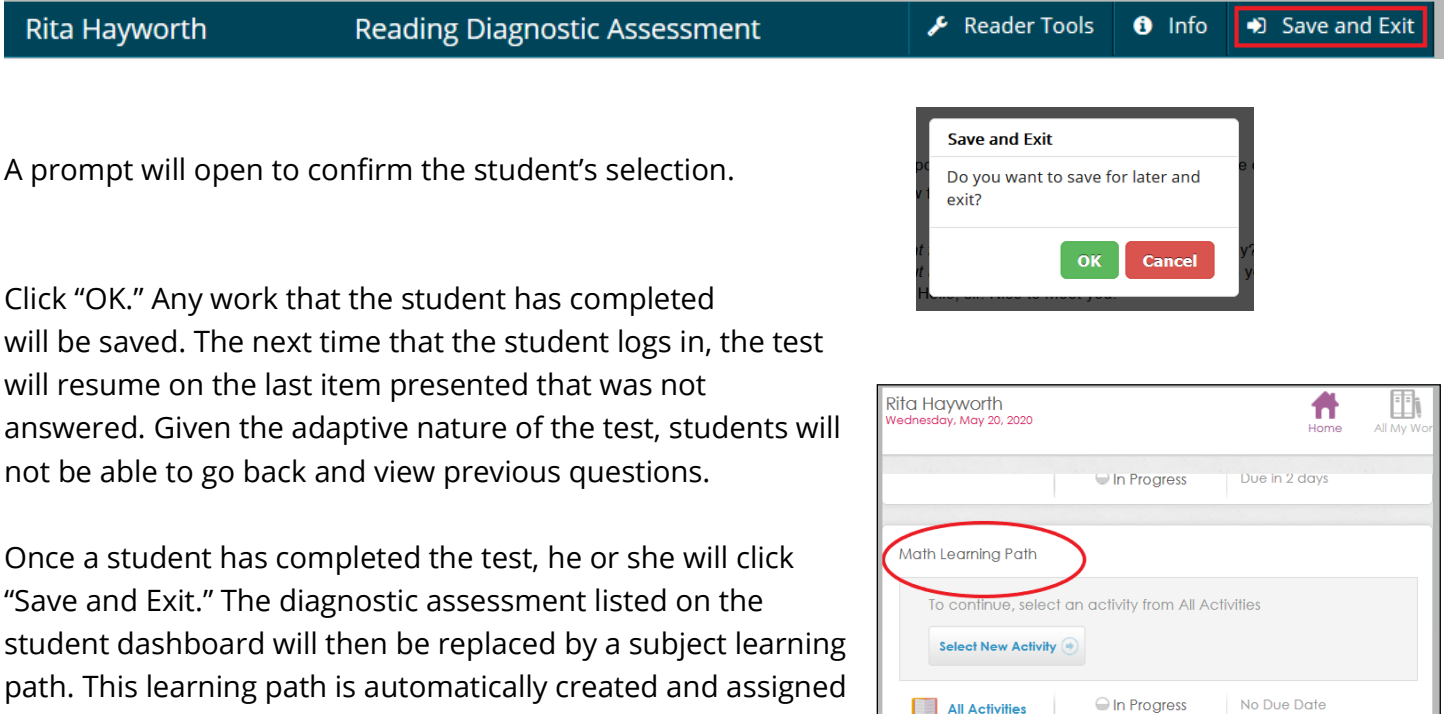

edmentum

**United States** 800.447.5286 support@edmentum.com 07.06.2020

# **Giving Directions for Testing**

Read aloud the material printed in **bold** type. You may repeat the directions as needed. Text in *italics* is information meant only for the test administrator and should not be read to the student.

**Today, you will take a test called the Exact Path diagnostic. This test is designed to measure exactly what you know. Some of the questions will be easier, while others will be more challenging. The purpose of the Exact Path diagnostic is to determine both what you know and do not. Everyone will miss some of the questions. Do the best you can so that your learning path that will be created is a good representation of what you're ready to learn next.**

**Be sure to look at all the questions and answer choices. If you are not sure of an answer, go ahead and choose what you think is the best answer. Remember that the test will be learning more about you with every answer you give. Guessing too much only makes it harder for the test to learn what you know and don't know, and it will likely make your testing experience even longer.** 

*FOR EXACT PATH MATH TESTS ONLY:* **You will answer the questions on a computer or a tablet, but you can work out the problems on notebook paper.**

**Remember that once have selected your answer, you will need to select "Submit" to move on to the next question. You can change your answer choice before you select "Submit" but not after. Once you move on to the next question, you cannot go back.** 

#### *Pause for questions.*

**It's time to log in. Enter your account login.** *Pause.* **Enter your username.** *Pause.* **Enter your password.** *Pause.*

**Click "Log in to your Edmentum Account***."* **You should see your name in the upper-left corner of the screen. If you do not, let me know.**

*Make sure that the student has successfully logged in. Continue when ready.*

**If you have any questions about this test, please ask them now. Once the test starts, I will not be able to help you with any questions or tell you if you have picked the right answer. It is important that you do all the work on your own so that the assessment will pinpoint exactly what you know. Any questions?**

*Pause for questions.*

**You may begin. Click "Start" or "Begin" on your screen.**

*The test administrator should remain in the room during the entire test session and monitor students while testing. It is important that no one helps the student answer questions.*